## **INSTRUCTION FOR GENERATING A NEW CERTIFICATE**

- **!** Please obtain a smart card at any of the Bank's offices (each signature requires a separate smart card)
- **!** You can send a request and save a certificate using Microsoft Internet Explorer version 10.0 or higher under Windows OS.

## **SENDING REQUEST FOR CERTIFICATE**

- 1. Insert your smart card in the USB port.
- 2. Go to the page of request for certificate in the Internet Explorer: [https://ca.faktura.ru/ca/new](https://ca.faktura.ru/ca/new-certificate?agentId=3482)[certificate?agentId=3482](https://ca.faktura.ru/ca/new-certificate?agentId=3482)
- 3. In the request form please select the type of key: 'Smart key (GOST)'

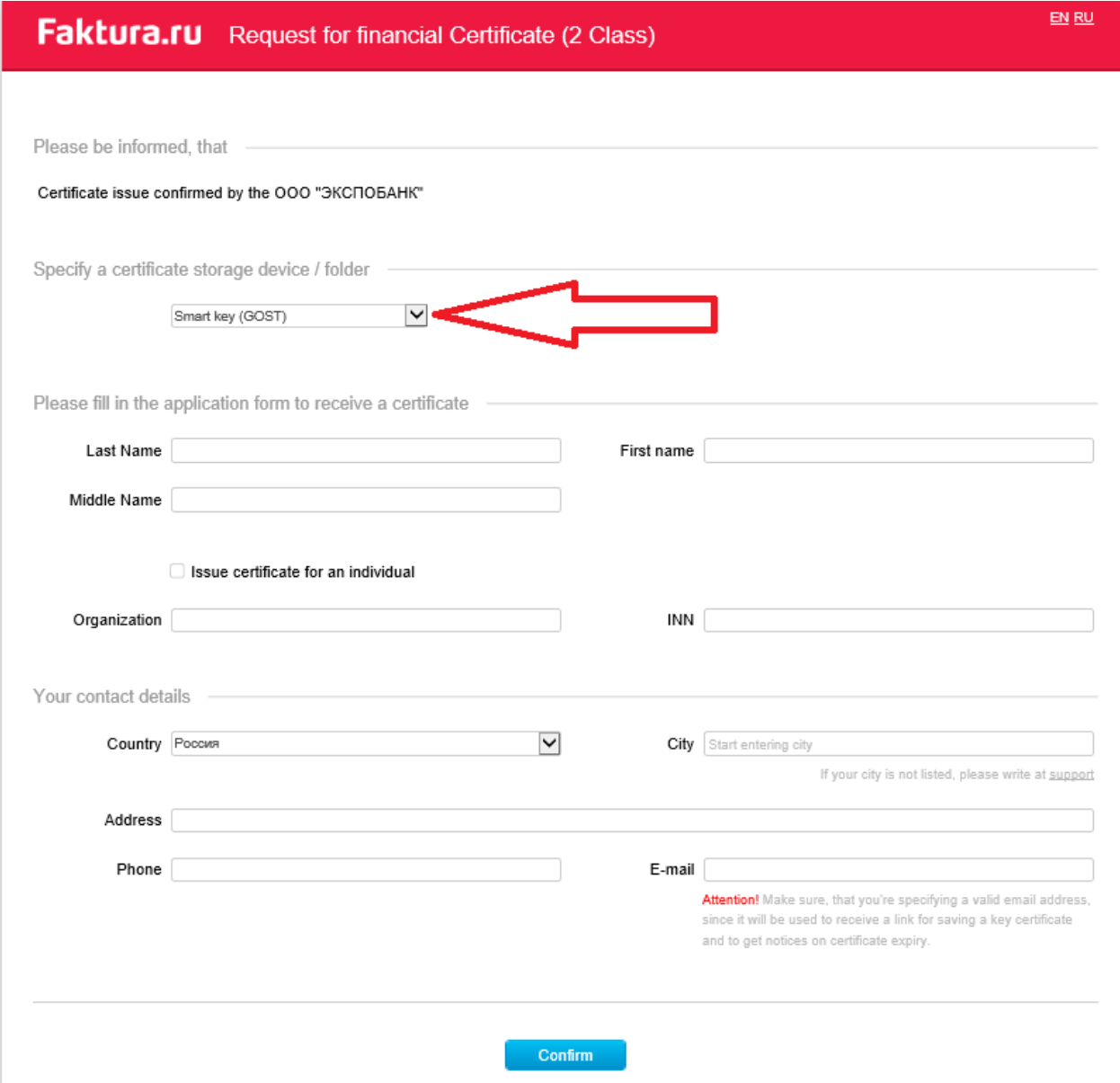

Please fill out the following fields:

**Last name, First name, Middle name** 

**Please note!** You do not need to check the 'Issue certificate for an individual' checkbox.

- **Name of company**
- **Country** ('Russia')

**City** 

Start entering the first letters and the system will offer you the relevant variants

- **Address**
- **Telephone**
- **E-mail**

Please make sure that you provided the correct address to receive a letter with a link for saving the certificate.

- 4. After filling out the form click **'Confirm'.** If it is a repeated generation, the password will remain the same as the one you set before.
- 5. The system will ask you to change the secret **PIN codes** of the user and administrator of smart card:

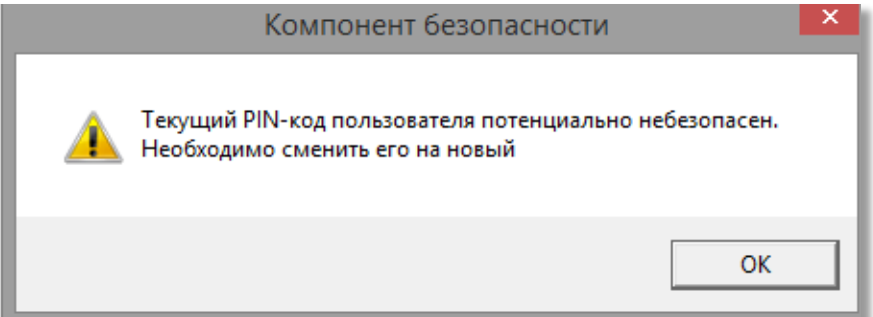

The old PIN code of the user: 12345678

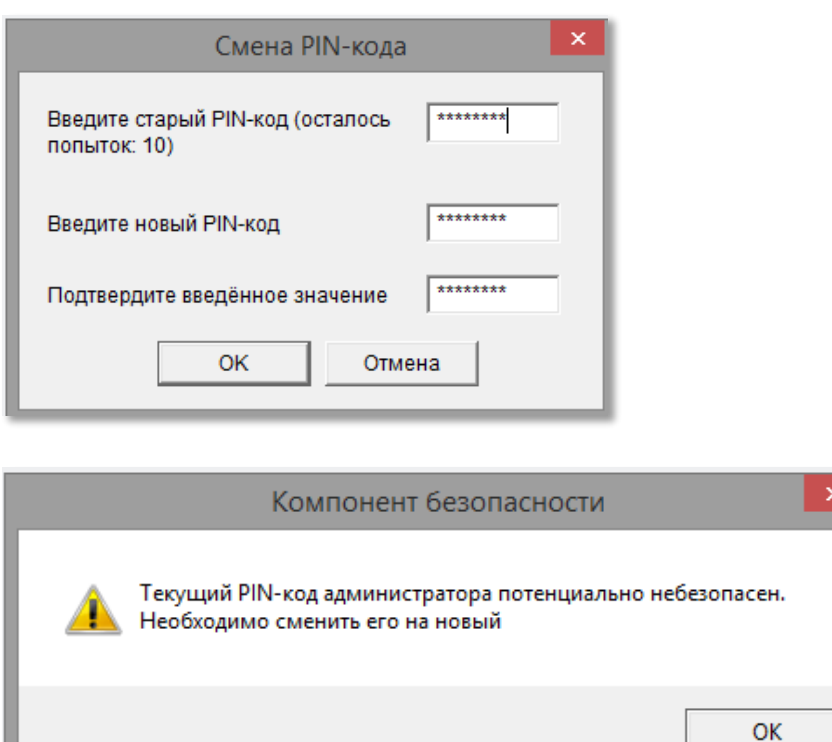

The old PIN code of the administrator: 87654321

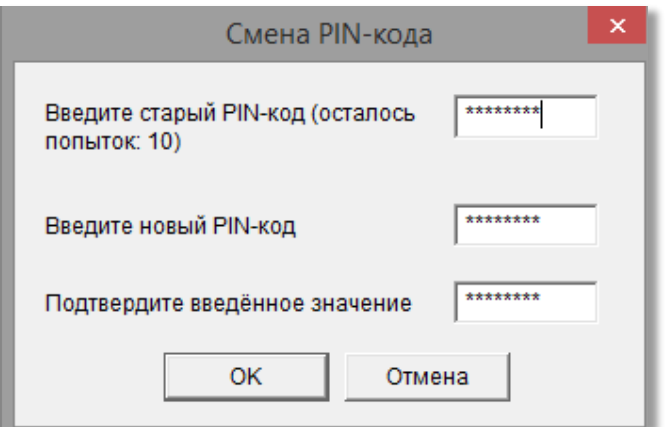

After changing the passwords, enter the new user PIN:

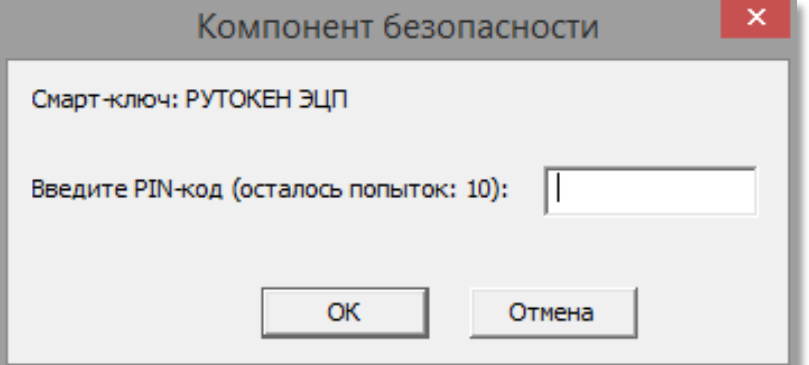

6. You will access the request confirmation form where you can verify the transliteration of details entered by you:

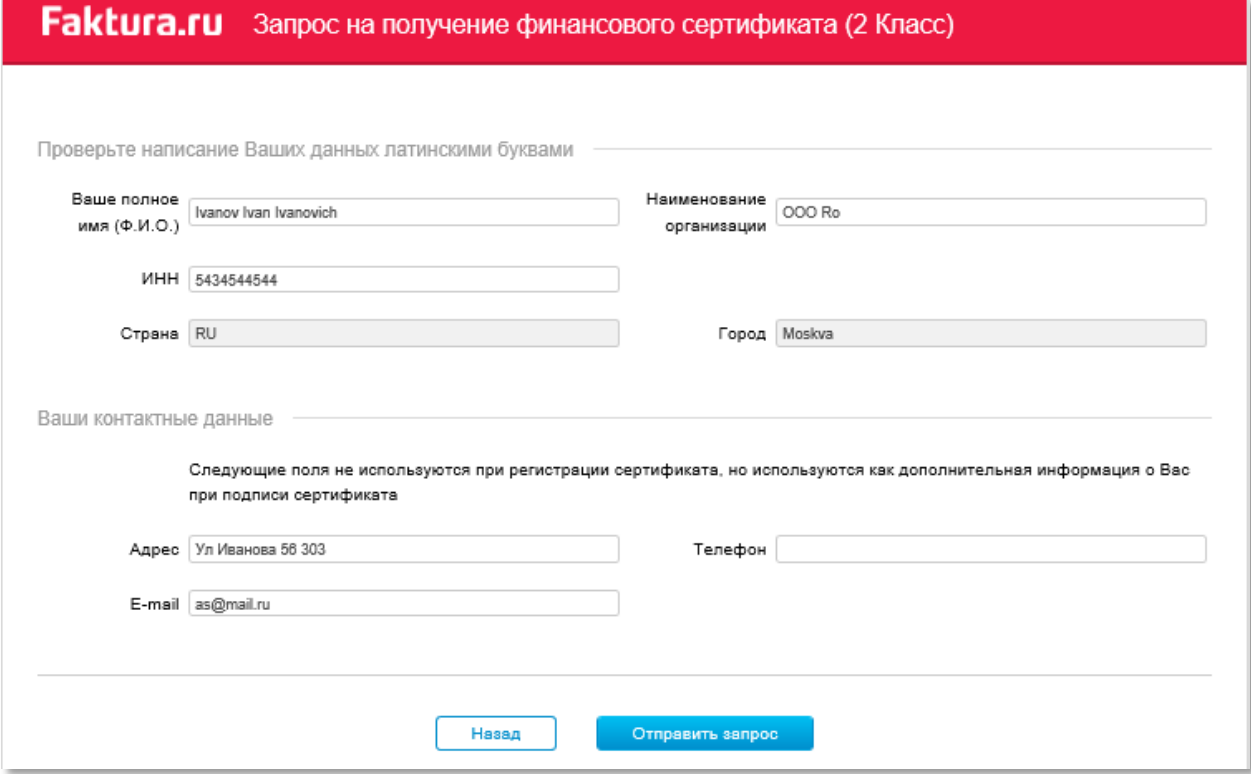

Please note: If it is not the first time the certificate is generated with such full names, it is necessary to add '**v2**' (Version 2) after the patronymic; if the key is for viewing information and/or creating orders (without the right to sign), you can specify '**prosmotr**' in Latin characters.

- 7. If everything is correct, please click **'Send request'.** At this point, the secret part of the key will be recorded to your smart card.
- 8. The next step is to print out a key application (for legal entities).

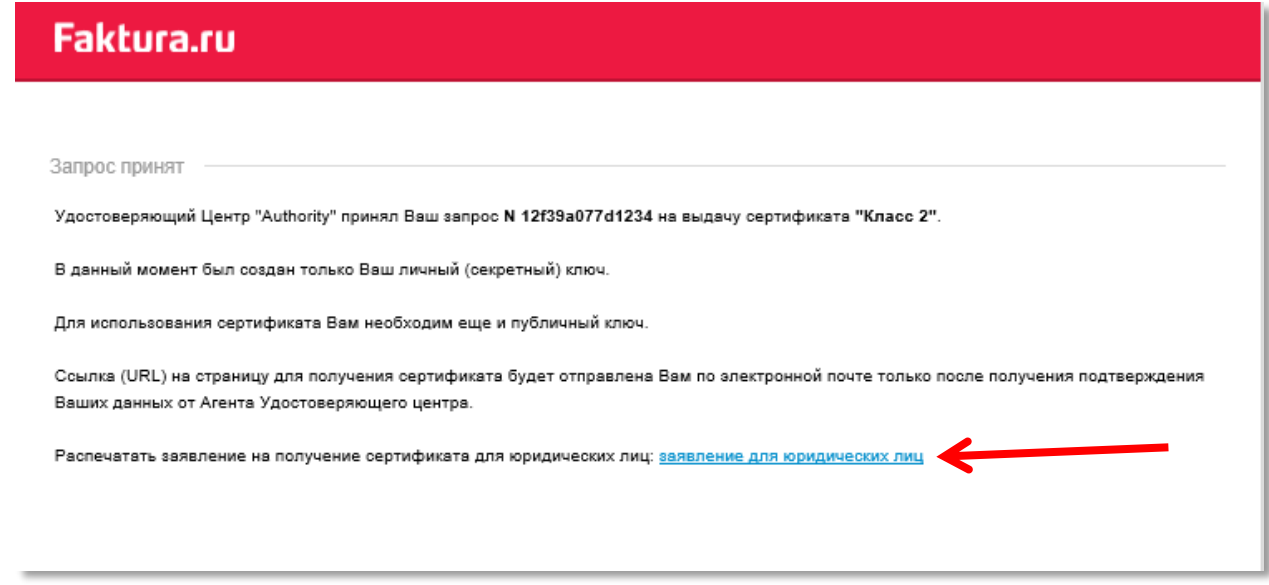

9. This application shall be printed, signed and sealed (if available).

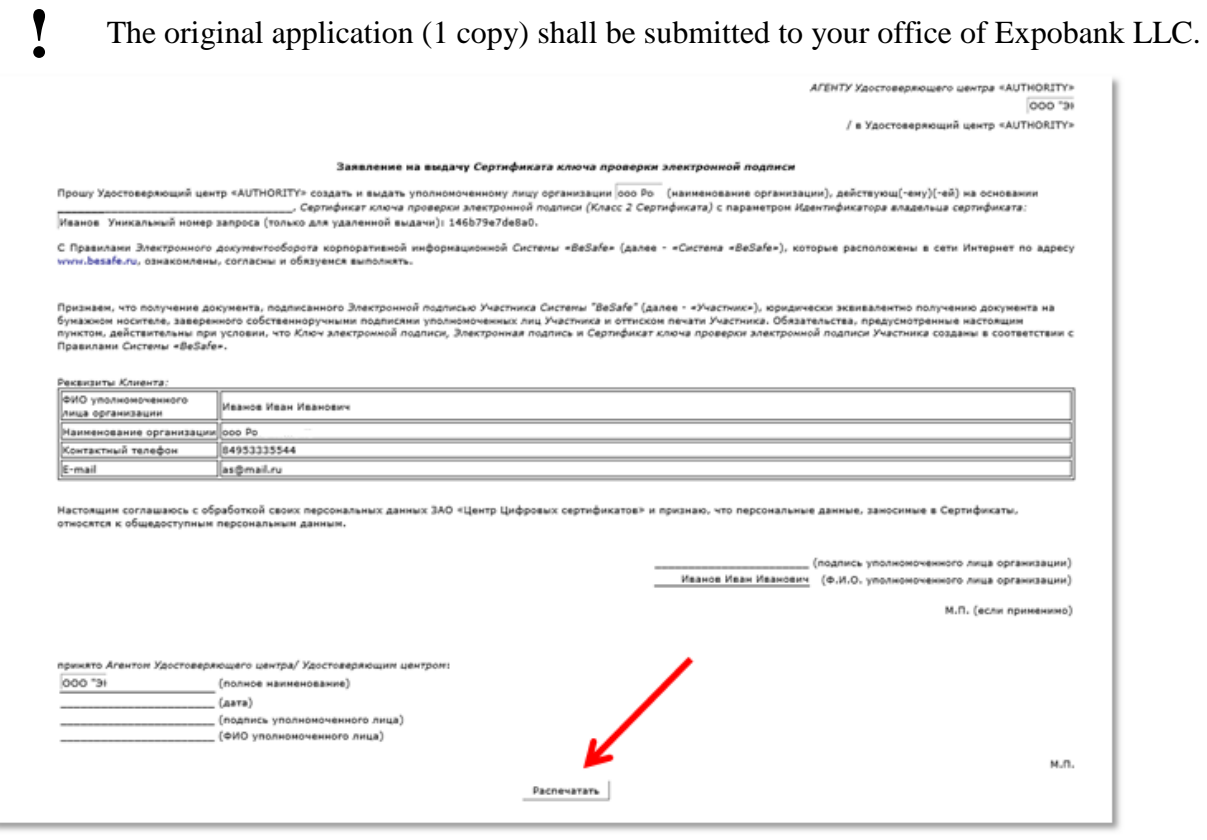

- **!** Please provide Expobank LLC with the information specified in the application in one of the following ways:
	- Call your transaction officer (manager) at the place of service;

 Send a scanned copy of the application through the Bank's website in the section 'Business' - 'Bank-Client' - 'Feedback' or through the link [https://expobank.ru/business/bank-klient/,](https://expobank.ru/business/bank-klient/) selecting the category: Application for Certificate Issuance;

 Call the 'Bank-Client' system support phone number (the fastest way): 8 800 500- 07-70 (ext. 42)

10. After the application is processed by the Bank, you will receive the relevant information at the Email address specified in the Request.

You will see the following information in the letter:

Вы можете получить сертификат по следующей ссылке: https://ca.faktura.ru/ca/certificate?class=2&code=NTMzNDM5MjQ1Njk0MjEzMjIwMTgtMDgtMjQlMjAxNTo0Njo0OQ Ссылку необходимо открывать в браузере Internet Explorer

After receiving the email, please insert the smart card in the USB port.

11. In a new tab of your Internet Explorer browser, open the received link from the email. You will see the form for certificate saving:

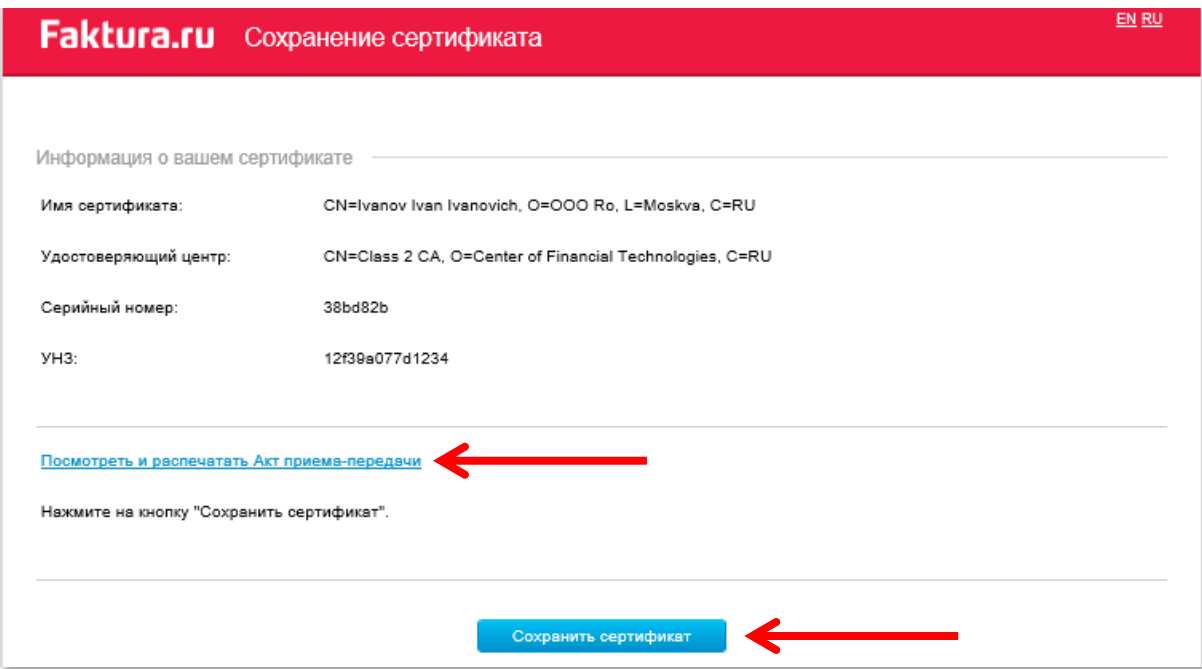

- 12. Open the acceptance certificate
- 13. Print and sign the acceptance certificate in two counterparts.
- 14. Click 'Save the certificate'
- 15. Enter the PIN code:

## **Faktura.ru** Сохранение сертификата

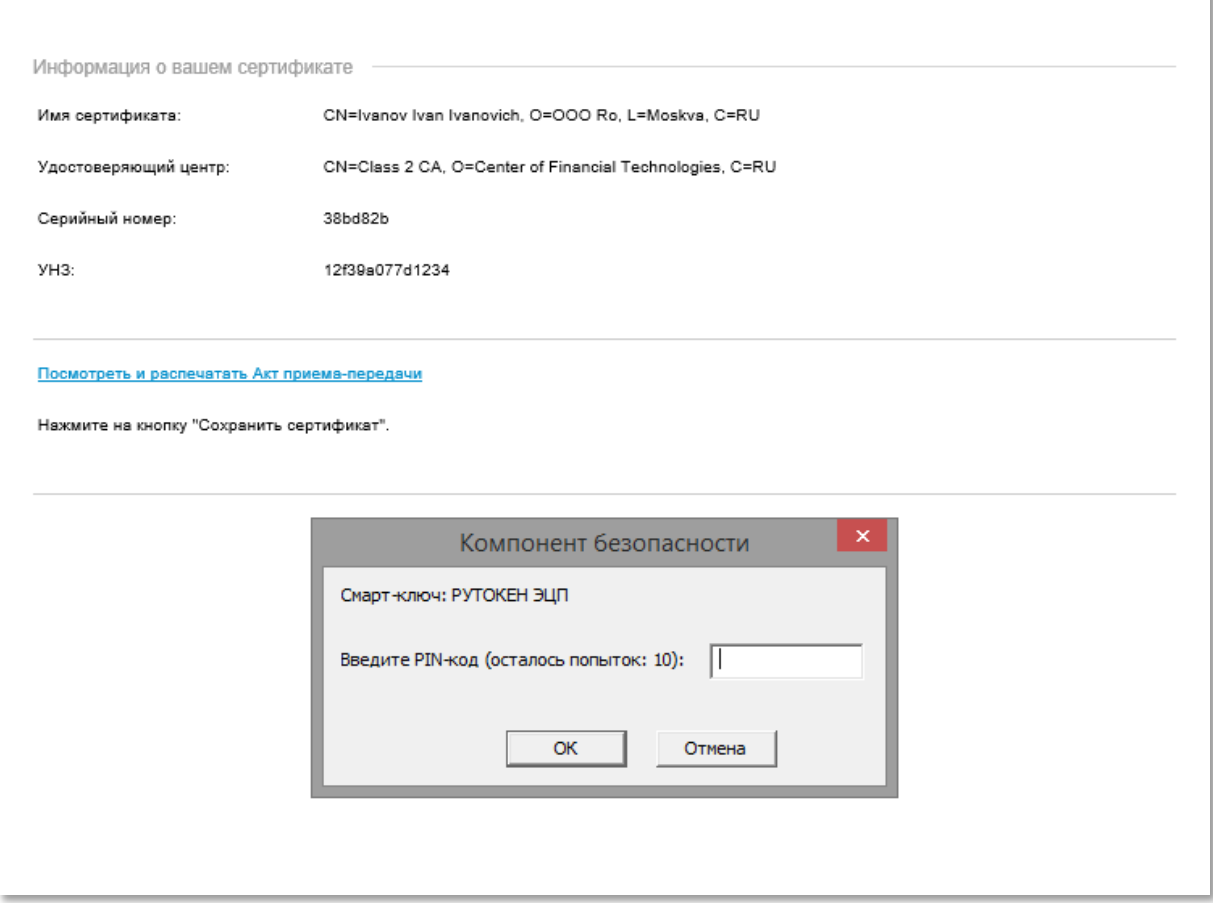

EN RU

After entering, a message will appear informing you that the certificate was saved successfully:

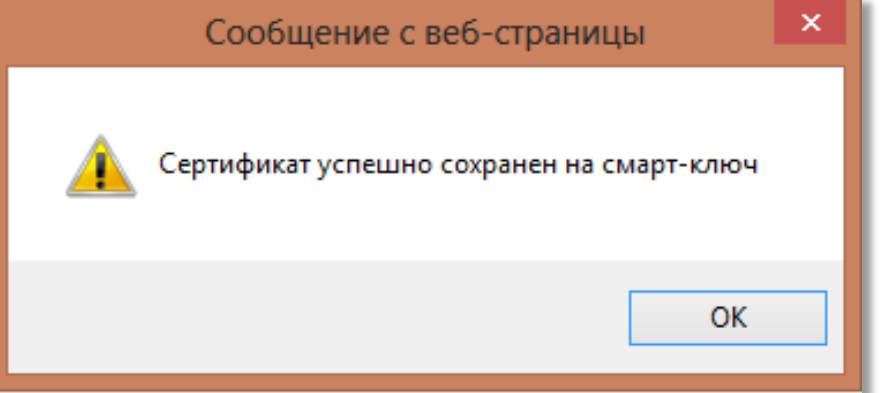

- 16. Please provide the acceptance certificate (in two copies) to the Bank.
- **!** The original application for the certificate (1 copy) and acceptance certificate (2 copies) shall be submitted to your office of Expobank LLC.
- 17. After your Acceptance Certificate is processed, you will acquire access to the Bank Client system.